# Simple Zone Editor

**For cPanel & WHM version 64**

(Home >> Domains >> Simple Zone Editor)

## **Overview**

#### **Important:**

We deprecated this interface in cPanel & WHM version 62. We **strongly** recommend that you use cPanel's [Zone Editor](https://documentation.cpanel.net/display/64Docs/Zone+Editor) interface (Home >> Domains >> Zone Editor).

DNS (Domain Name System) is the component of the Internet that converts human-readable domain names (for example, example.com) into computer-readable IP addresses (for example, 1 92.0.32.10). DNS uses zone files that reside on your server to map domain names to IP addresses.

There are several different types of records in a domain's zone file. This interface allows you to create and delete A and CNAME (Canonical Name) records.

#### **Note:**

You **cannot** set a record's time to live (TTL) in this interface. Records that you create with this interface default to the TTL that your hosting provider specifies. To set the TTL for a record, use cPanel's [Advanced Zone Editor](https://documentation.cpanel.net/display/64Docs/Advanced+Zone+Editor) interface (Home >> Domains >> Advanced Zone Editor).

### **Add an A record**

An **A record** is a DNS record that maps hostnames to IP addresses. A records are essential because they allow DNS servers to identify and locate your website and its various services on the Internet. Without appropriate A records, your visitors cannot access your website, FTP site, or email accounts.

To add an A record, perform the following steps:

- 1. If this account owns more than one domain, select the domain that you wish to manage from the Domain menu.
- 2. Enter the Name and Address of the A record.
- 3. Click Add A Record.

#### **Warning:**

cPanel & WHM configures your DNS records so that visitors can resolve your website and its services (for example, FTP and Email). **Only** add A records when you add a service that cPanel & WHM or your service provider do not provide.

# **Add a CNAME record**

A **CNAME record** creates an alias for another domain name, which DNS looks up. This is useful, for example, if you point multiple CNAME records to a single A record in order to simplify DNS maintenance.

To add a CNAME record, perform the following steps:

- 1. If this account owns more than one domain, select the domain that you wish to manage from the *Domain* menu.
- 2. Enter CNAME record in the Name and CNAME text box.
- 3. Click Add CNAME Record.

### **Delete a record**

To delete an A or CNAME record, perform the following steps:

### **In This Document**

## **Related Documentation**

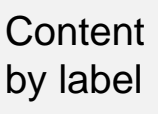

There is no content with the specified labels

### **For Hosting Providers**

- $\bullet$  [DNS](https://documentation.cpanel.net/display/CKB/DNS)
- [How to List](https://documentation.cpanel.net/display/CKB/How+to+List+Domains+with+DNSSEC) [Domains with](https://documentation.cpanel.net/display/CKB/How+to+List+Domains+with+DNSSEC) [DNSSEC](https://documentation.cpanel.net/display/CKB/How+to+List+Domains+with+DNSSEC)
- [How to Rotate a](https://documentation.cpanel.net/display/CKB/How+to+Rotate+a+DNSSEC+Key) [DNSSEC Key](https://documentation.cpanel.net/display/CKB/How+to+Rotate+a+DNSSEC+Key)
- [Guide to DNS](https://documentation.cpanel.net/display/CKB/Guide+to+DNS+Cluster+Configurations) **[Cluster](https://documentation.cpanel.net/display/CKB/Guide+to+DNS+Cluster+Configurations) [Configurations](https://documentation.cpanel.net/display/CKB/Guide+to+DNS+Cluster+Configurations)**
- [How to Use](https://documentation.cpanel.net/display/CKB/How+to+Use+cPanel%27s+PowerDNS) [cPanel's](https://documentation.cpanel.net/display/CKB/How+to+Use+cPanel%27s+PowerDNS) [PowerDNS](https://documentation.cpanel.net/display/CKB/How+to+Use+cPanel%27s+PowerDNS)
- 1. If this account owns more than one domain, select the domain that you wish to manage from the *Domain* menu.
- 2. Click the Delete link next to the record that you wish to remove.
- 3. Click Delete.

# **DNSSEC**

#### **Important:**

This feature **only** appears if your System Administrator installs PowerDNS in either of the following interfaces:

- WHM's [Initial Setup Wizard](https://documentation.cpanel.net/display/64Docs/Initial+Setup+Wizard).
- WHM's [Nameserver Selection](https://documentation.cpanel.net/display/64Docs/Nameserver+Selection) interface (Home >> Service Configuration >> Nameserver Selection).

DNS Security Extensions (DNSSEC) add a layer of security to your domains' DNS records. DNSSEC uses digital signatures and cryptographic keys to validate that DNS responses are authentic. These digital signatures protect clients from various forms of attack, such as Spoofing or a Man-in-the-Middle attack.

#### **Important:**

- DNSSEC keys remain on a server after you terminate an account. If you restore an account on the same server from which you deleted it, the account's DNSSEC keys remain valid.
- If you transfer the account to another server, you **must** reconfigure DNSSEC for the domains and update the domain server records on the registrar. The system does not include DNSSEC keys in an account's backup file.

#### Click here for transfer instructions

To transfer an account with DNSSEC enabled domains, perform the following steps for each domain:

- 1. Remove the Domain Server (DS) records from the registrar.
- 2. Wait for the changes to propagate (This may take up to 72 hours).
- 3. Disable DNSSEC on the domain (optional).
- 4. Transfer the account to the new server.
- 5. Enable DNSSEC on the new server.

If you do not remove the old DS records from the registrar, the domains may produce DNS resolution issues due to invalid DNSSEC responses.

### **Enable DNSSEC**

To enable DNSSEC for a domain, perform the following steps:

- 1. If this account owns more than one domain, select the domain that you wish to manage from the *Domain* menu.
- 2. Click Enable. The system will generate a new DNSSEC key, and a new line will appear that contains the following information:

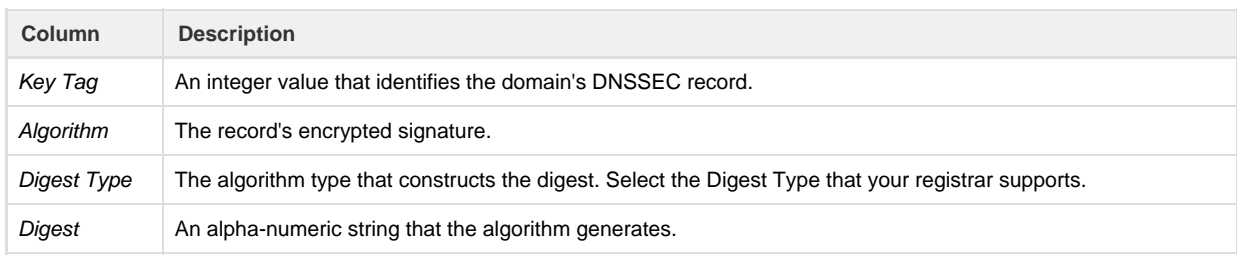

#### **Important:**

After you generate the domain's DNSSEC key, you **must** configure a Domain Server (DS) record with your domain registrar. Click the links below for DS record instructions with some of the most popular domain registrars.

GoDaddy

To configure a DS record with GoDaddy, perform the following steps:

- 1. Click Manage.
- 2. In the upper-right corder of the interface, select the list view.
- 3. Select the domain for which to create a DS record.
- 4. In the DS Records section of the Settings interface, click Manage.
- 5. Click Add DS Record.
- 6. Enter the DNSSEC key's information in the text boxes and click Next. The system will validate the DS record information that you added.
- 7. Click Next, and then click OK.

#### Namecheap

To configure a DS record with NameCheap, perform the following steps:

- 1. Click Domain List in the left menu.
- 2. Select the domain for which to configure a DS record and click Manage.
- 3. Click Advanced DNS.
- 4. Move the DNSSEC toggle button to on. The DS records menu will appear.
- 5. Click ADD NEW DS.
- 6. Enter the DNSSEC key's information in the text boxes.
- 7. Click SAVE ALL CHANGES.

#### OpenSRS

To configure a DS record with OpenSRS, perform the following steps:

- 1. Click Domains.
- 2. Locate the domain for which to configure a DS record and click the domain's name.
- 3. Scroll down to the DNSSEC section and click Edit. The DS records menu will appear.
- 4. Enter the DNSSEC key's information in the text boxes.
- 5. Click Save.

### **Disable DNSSEC**

To disable DNSSEC for a domain, perform the following steps:

- 1. If this account owns more than one domain, select the domain that you wish to manage from the *Domain* menu.
- 2. Click Disable.

#### **Important:**

After you generate the domain's DNSSEC key, you **must** delete the DS record with your domain registrar. Click the links below for DS record instructions with some of the most popular domain registrars.

- GoDaddy
	- To delete a DS record with GoDaddy, perform the following steps:
		- 1. Click Manage.
		- 2. In the upper-right corder of the interface, select the *list* view.
		- 3. Select the domain for which to delete a DS record.
		- 4. In the DS Records section of the Settings interface, click Manage.
		- 5. Locate the DS record that you wish to delete and click Remove. The system will validate the DS record information that you removed.
		- 6. Click Next.
		- 7. Click OK.

#### Namecheap

To delete a DS record with NameCheap, perform the following steps:

- 1. Click Domain List in the left menu.
- 2. Select the domain for which to delete a DS record and click Manage.
- 3. Click Advanced DNS.
- 4. Click the  $\blacktriangleright$  in the DS record's row to delete the record.
- 5. Click SAVE ALL CHANGES.
- 6. Move the DNSSEC toggle button to Off.

#### OpenSRS

To delete a DS record with OpenSRS, perform the following steps:

- 1. Click Domains.
- 2. Locate the domain for which to delete a DS record and click the domain's name.
- 3. Scroll down to the DNSSEC section and click the next to the Key Tag text box.
- 4. Click Save.